## Guida Plugin System – Auto Archive by Helios Ciancio

- 1. Installare il plugin System Auto Archive (attualmente alla versione 3.7.1.31)
- 2. Abilitare i seguenti plugin: System –Auto Archive, System Fields, Fields Calendar

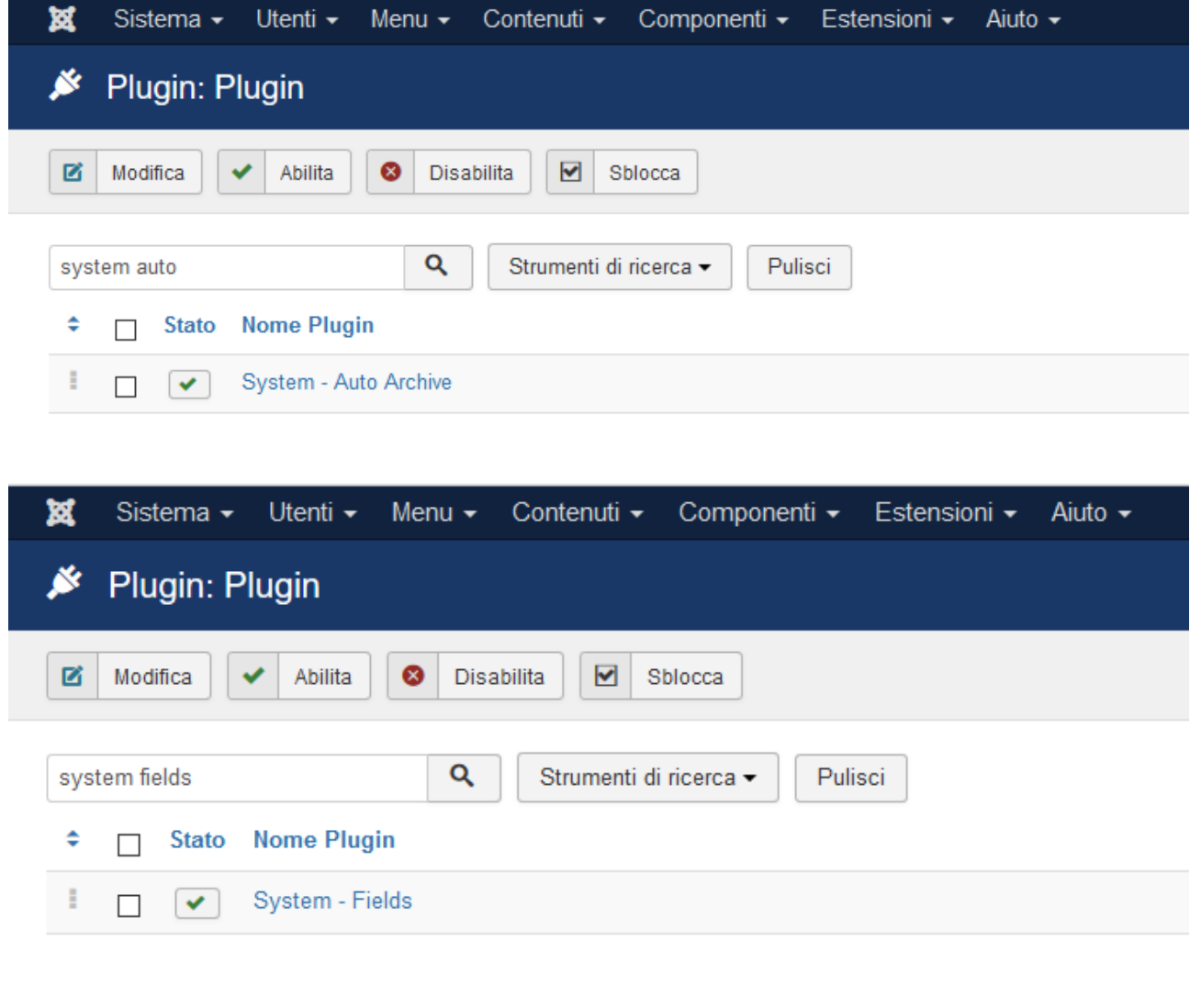

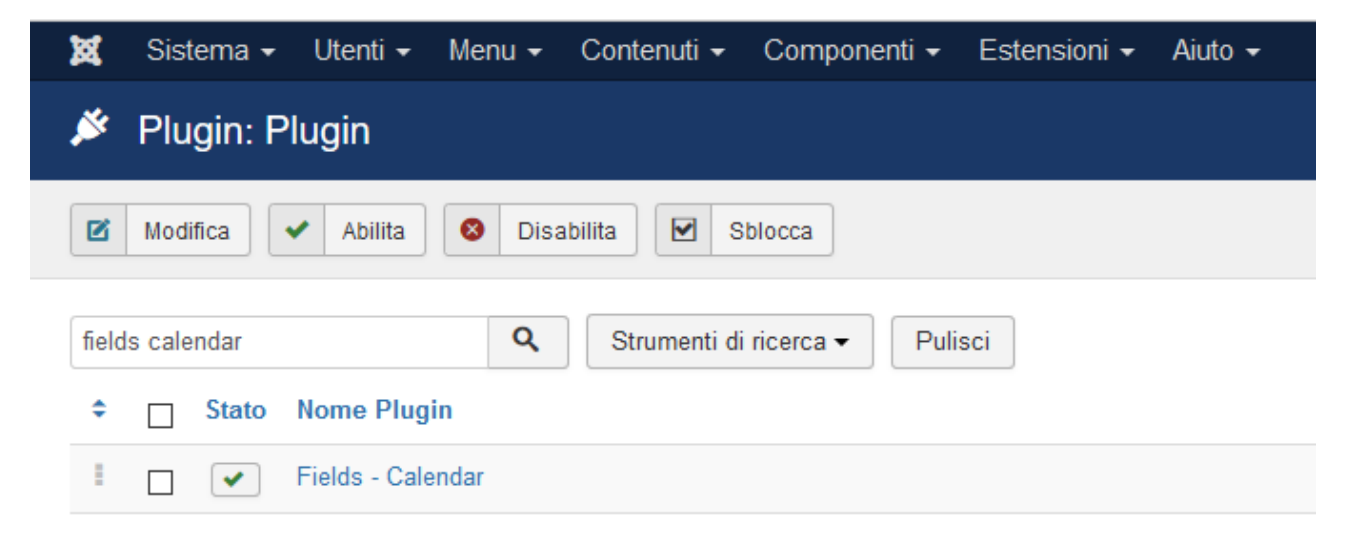

3. Clic su System – Auto Archive e dalla schermata che si apre selezionare l'utente abilitato ad archiviare gli articoli

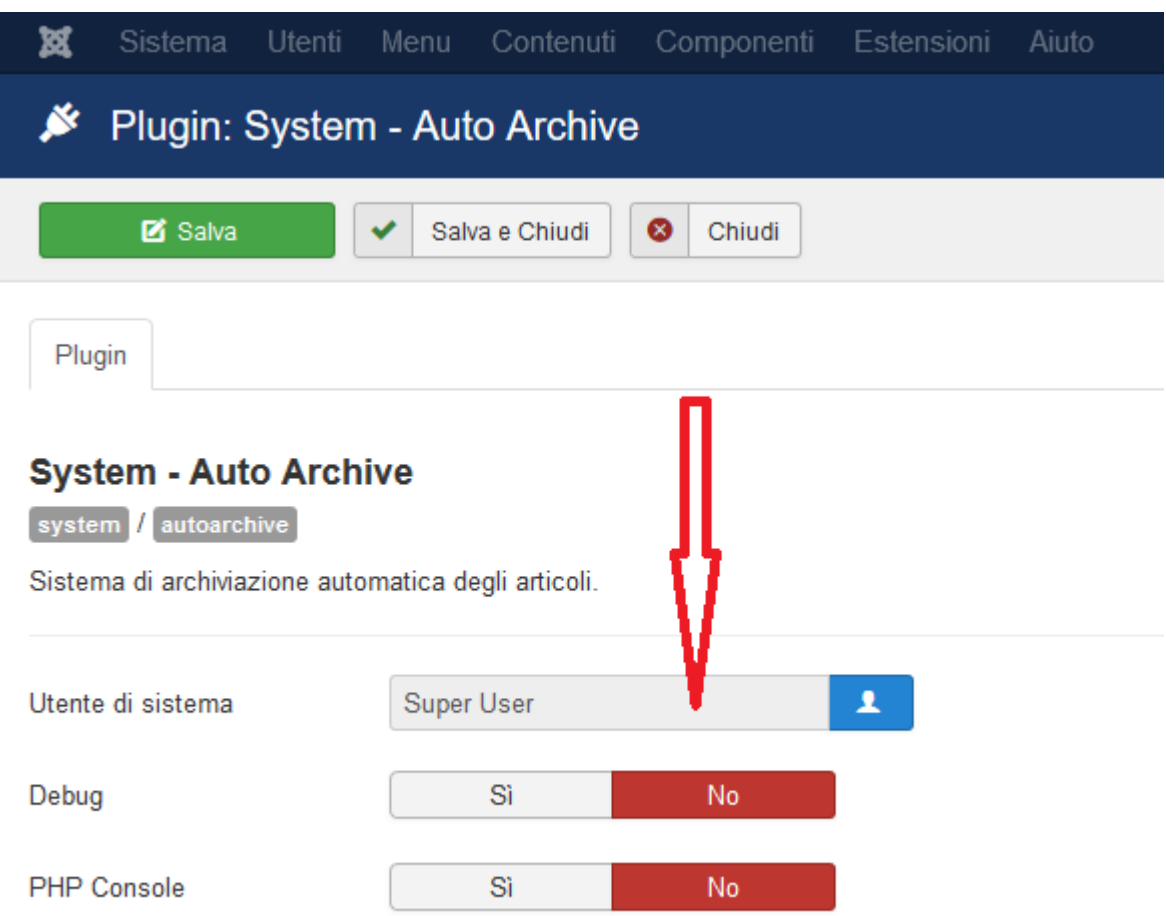

4. Creare un articolo o modificarne uno già presente fare clic sull'etichetta "Campi aggiuntivi"

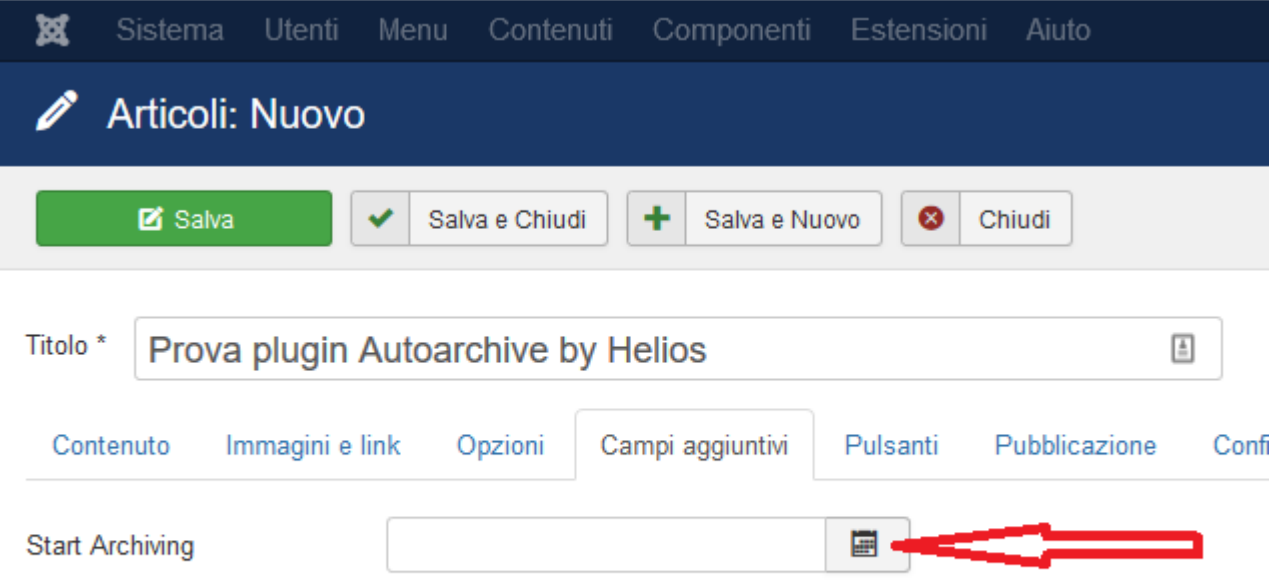

5. Indicare data e ora alla quale archiviare l'articolo

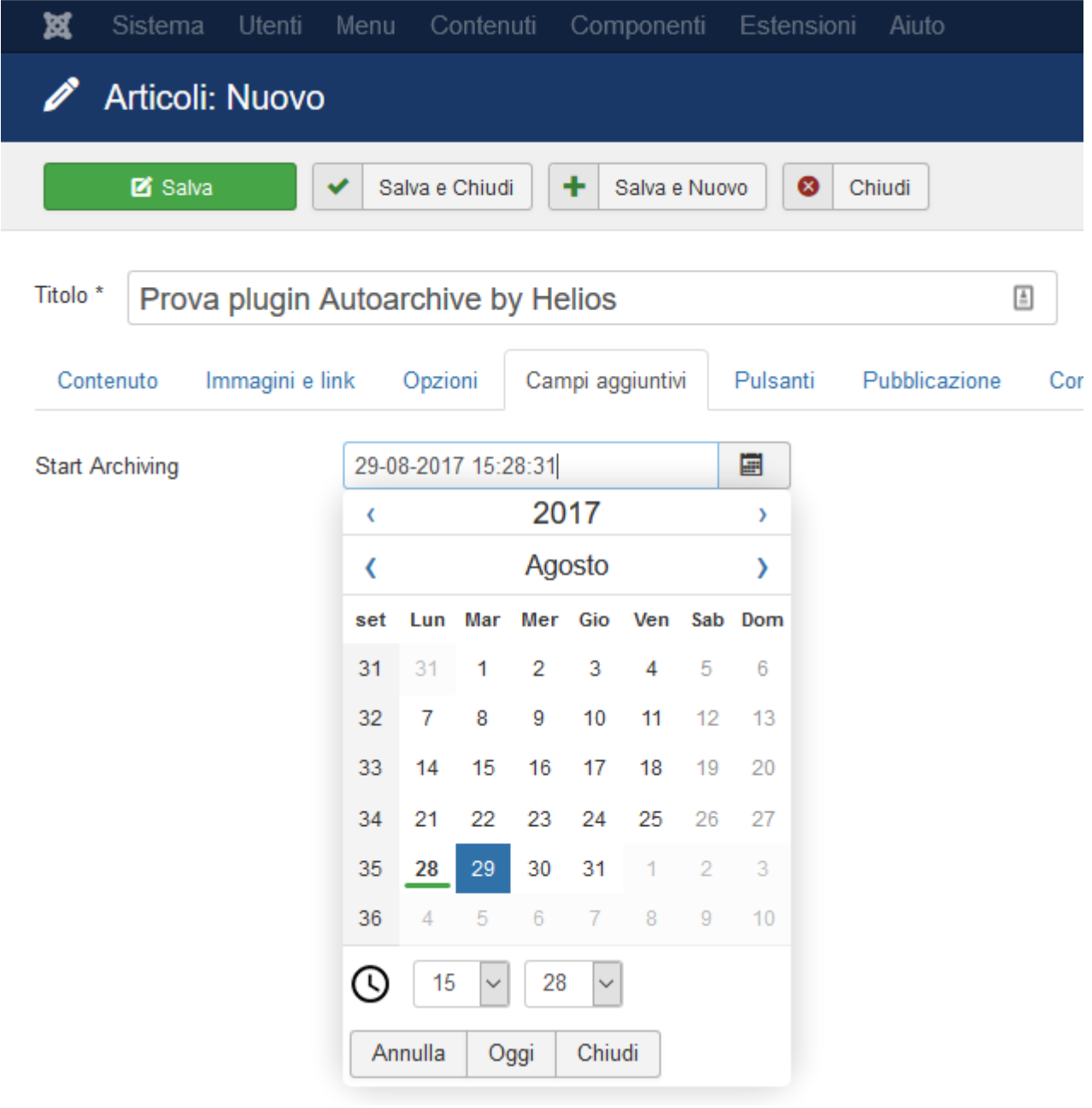

6. In articoli Campi aggiuntivi fare clic su archive\_up

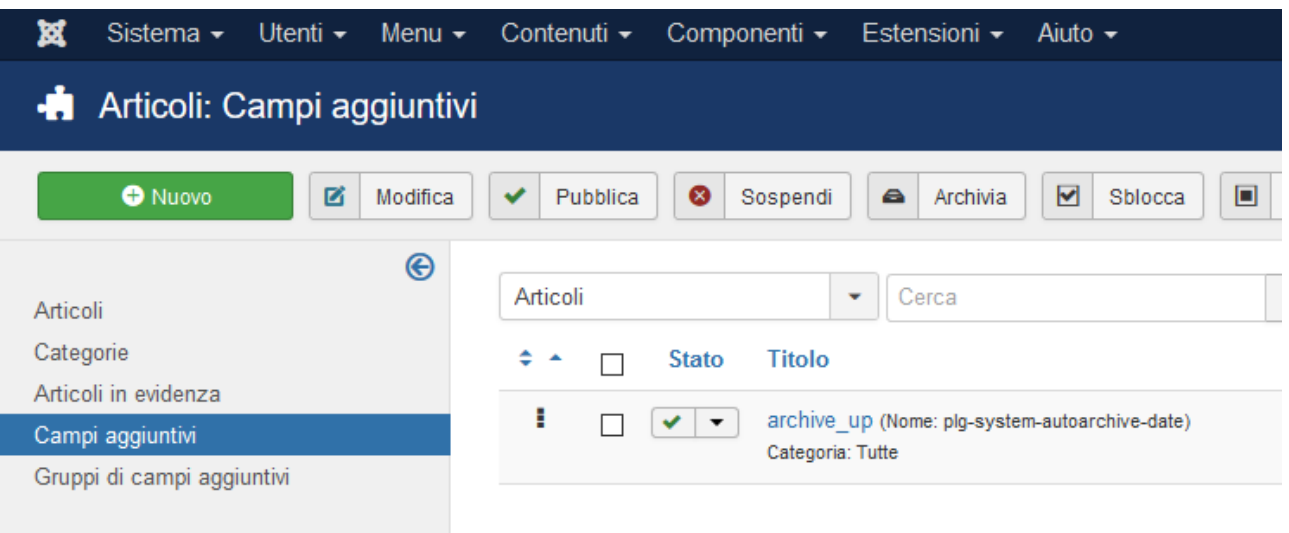

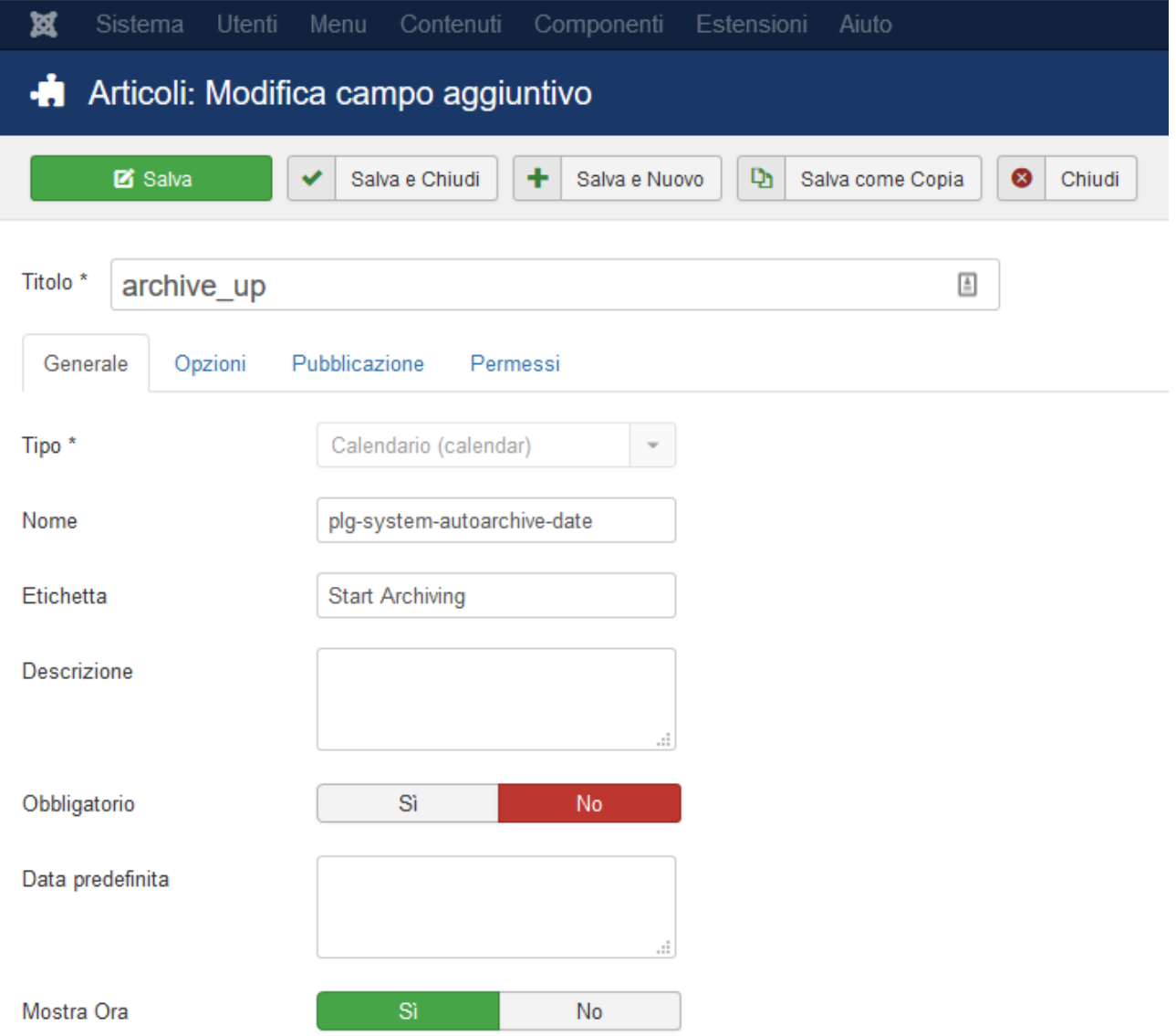

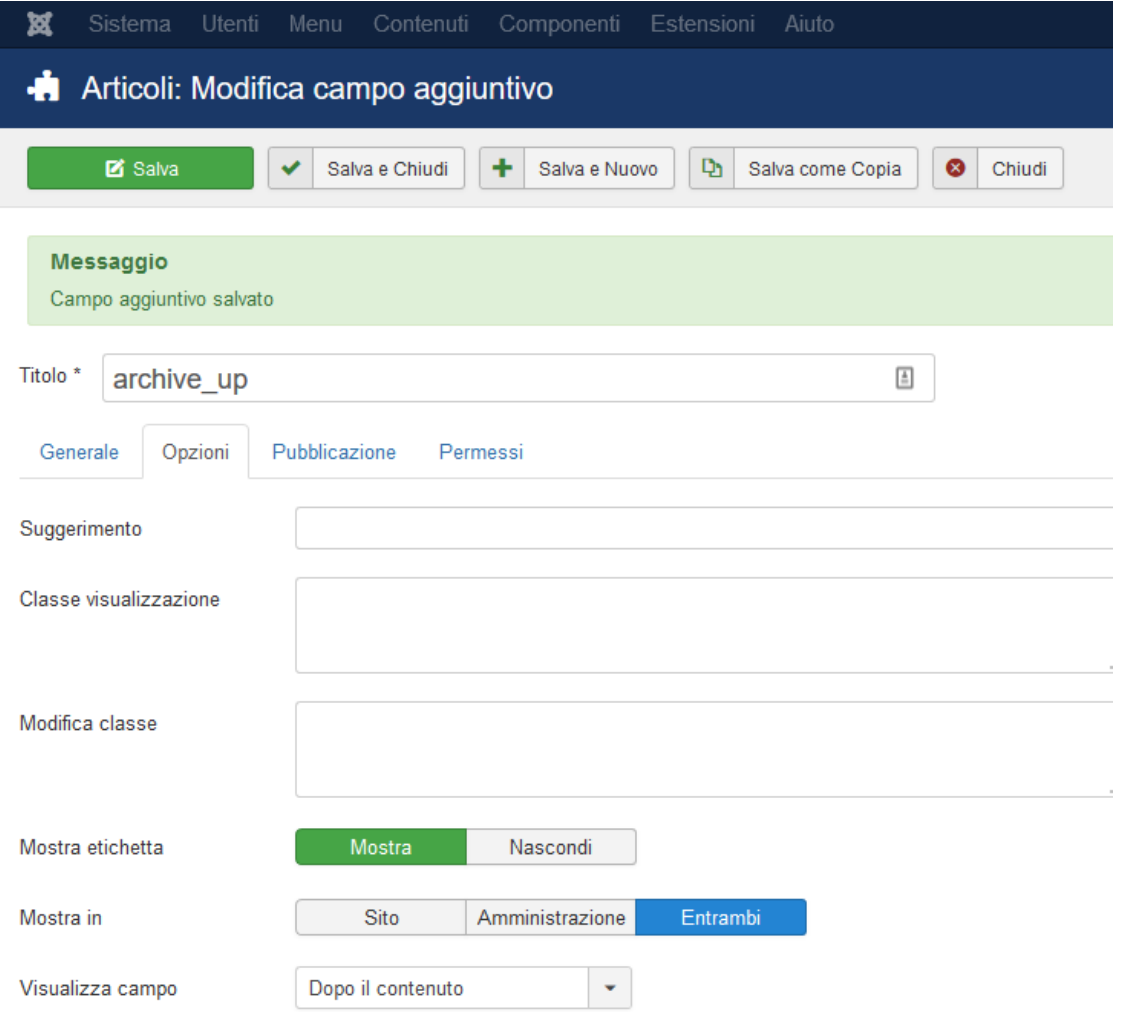

7. Dalle etichette Generale e Opzioni si possono scegliere le opzioni facilmente intuibili e con descrizione visibile puntando il cursore sopra le descrizioni dei campi.

## Prova plugin Autoarchive by Helios

Lorem Ipsum is simply dummy text of the printing and typesetting industry. Lorem Ipsum has been the industry's standard dummy text ever since the 1500s, when an unknown printer took a galley of type and scrambled it to make a type specimen book. It has survived not only five centuries, but also the leap into electronic typesetting, remaining essentially unchanged. It was popularised in the 1960s with the release of Letraset sheets containing Lorem Ipsum passages, and more recently with desktop publishing software like Aldus PageMaker including versions of Lorem Ipsum.

Start Archiving: 29-08-2017 16:08